<mark>وكالة التحول الرقمي</mark><br>الوكالة المساعدة للأنظمة وتطوير الأعمال

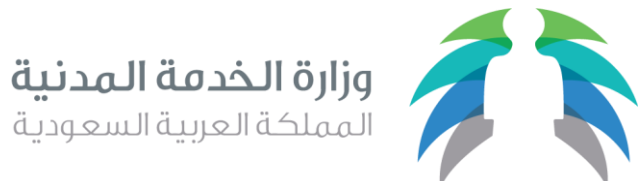

**1440/6/24هـ 2019/3/1م**

# منظومة التوظيف الالكتروني – جدارة (التمكين الكلى)

دليل المستخدم

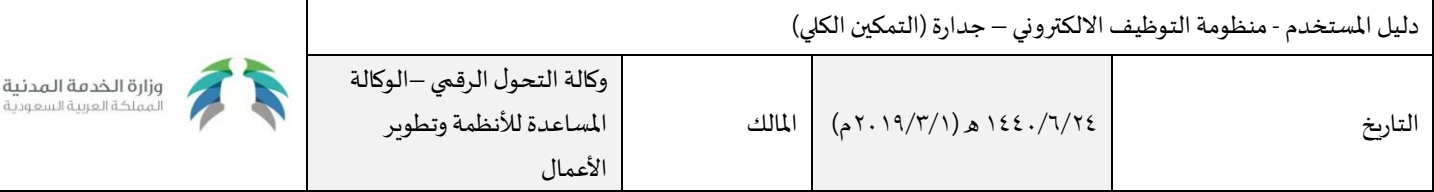

# الفهرس

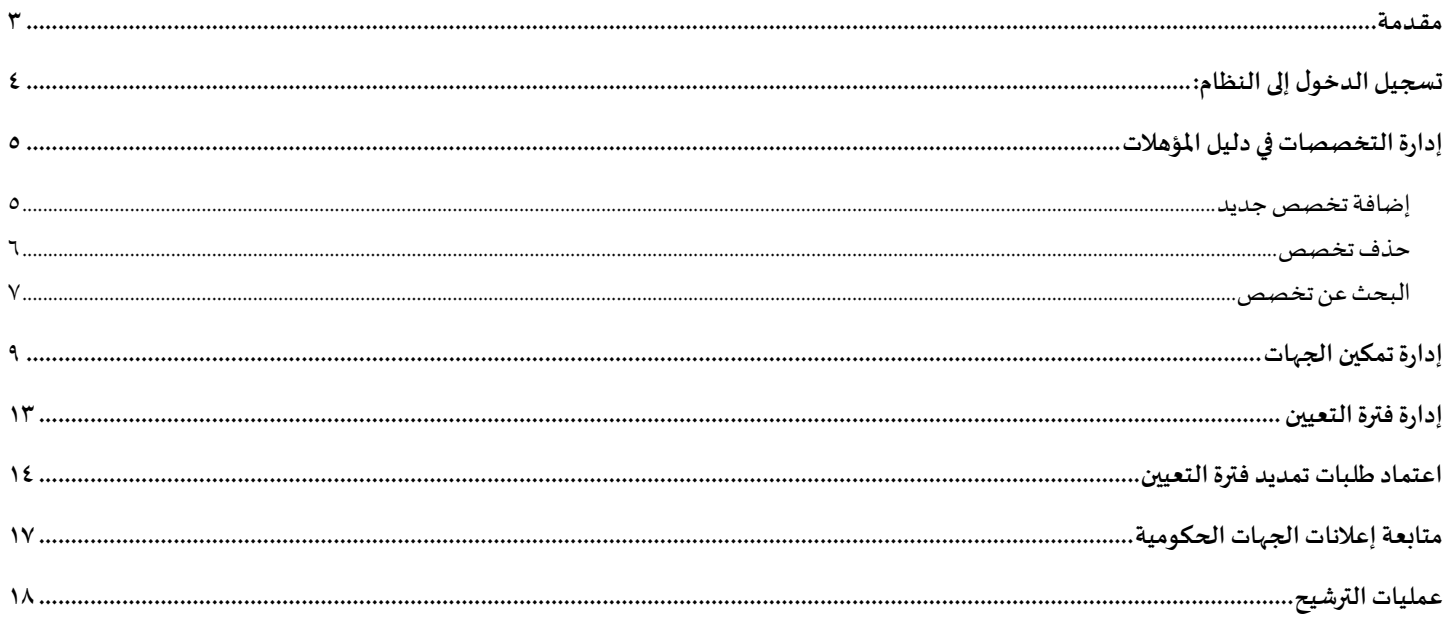

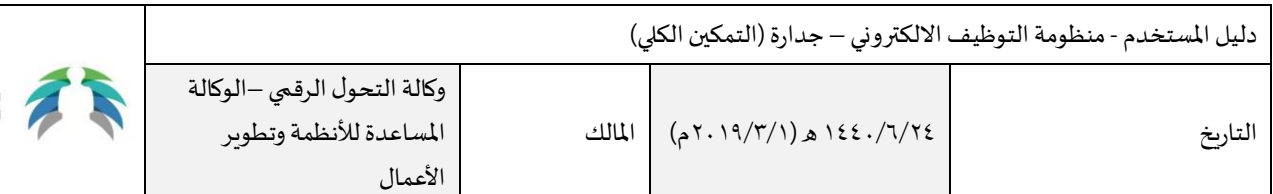

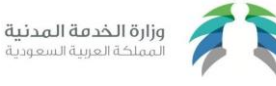

### <span id="page-2-0"></span>مقدمـة

أنشئ هذا الدليل ليكون مرجعاً للمختصين في وزارة الخدمة المدنية، وكل ما يرتبط بهم من مهام خاصة بالتمكين الكلي للجهات الحكومية من عملية ٍ<br>پُ ŕ التوظيف الالكتروني في نظام جدارة، حيث يعرض الدليل كيفية القيام بإجراءات الإدارة والمتابعة والتنظيم من قبل المختصين، وذلك بهدف تطوير آلية التوظيف االلكتروني وتسهيل سير إجراءات العمل لكل جهة حكومية، بجانب تقديم خدمة ذات جودة تالئم تطلعات ومتطلبات املواطنين و املواطنات.

وقد تم تقسيم هذا الدليل إلى عدة أقسام حسب الإجراءات الأساسية، بحيث تم توضيح كيفية استخدام كل إجراء منها، بما يتضمن من إضافة تخصص إلى النظام، وتعريف الجهات الحكومية الممكنة ومتابعة مخرجاتها، إلى جانب إدارة فترة التعيين المسموح بها لكل جهة، واعتماد طلبات التمديد الخاصة بها، راجين أن يجد المستخدم لهذا الدليل إجابة سهلة وسريعة لأي استفسار حول تطبيق النظام.

**منظومة التوظيف االلكتروني – جدارة.**

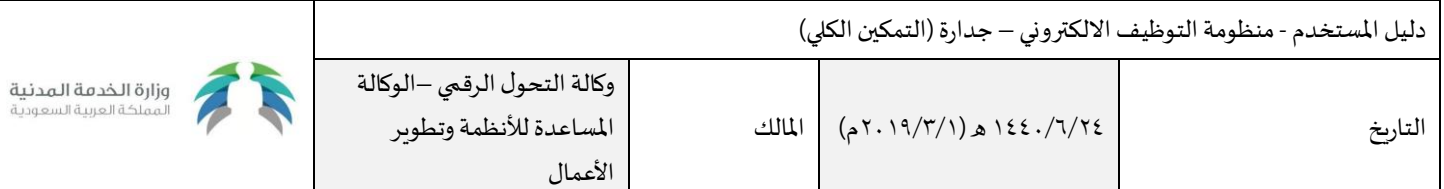

# <span id="page-3-0"></span>تسجيل الدخول إلى النظام:

يقوم مختص وزارة الخدمة المدنية بتسجيل الدخول لبوابة الخدمات الالكترونية عبر حسابه بنظام الصلاحيات الموحد أو الدخول عبر بوابة النفاذ الوطني الموحد بحسابه الرسمي بوزارة الداخلية (أبشر) كما بالصورة.

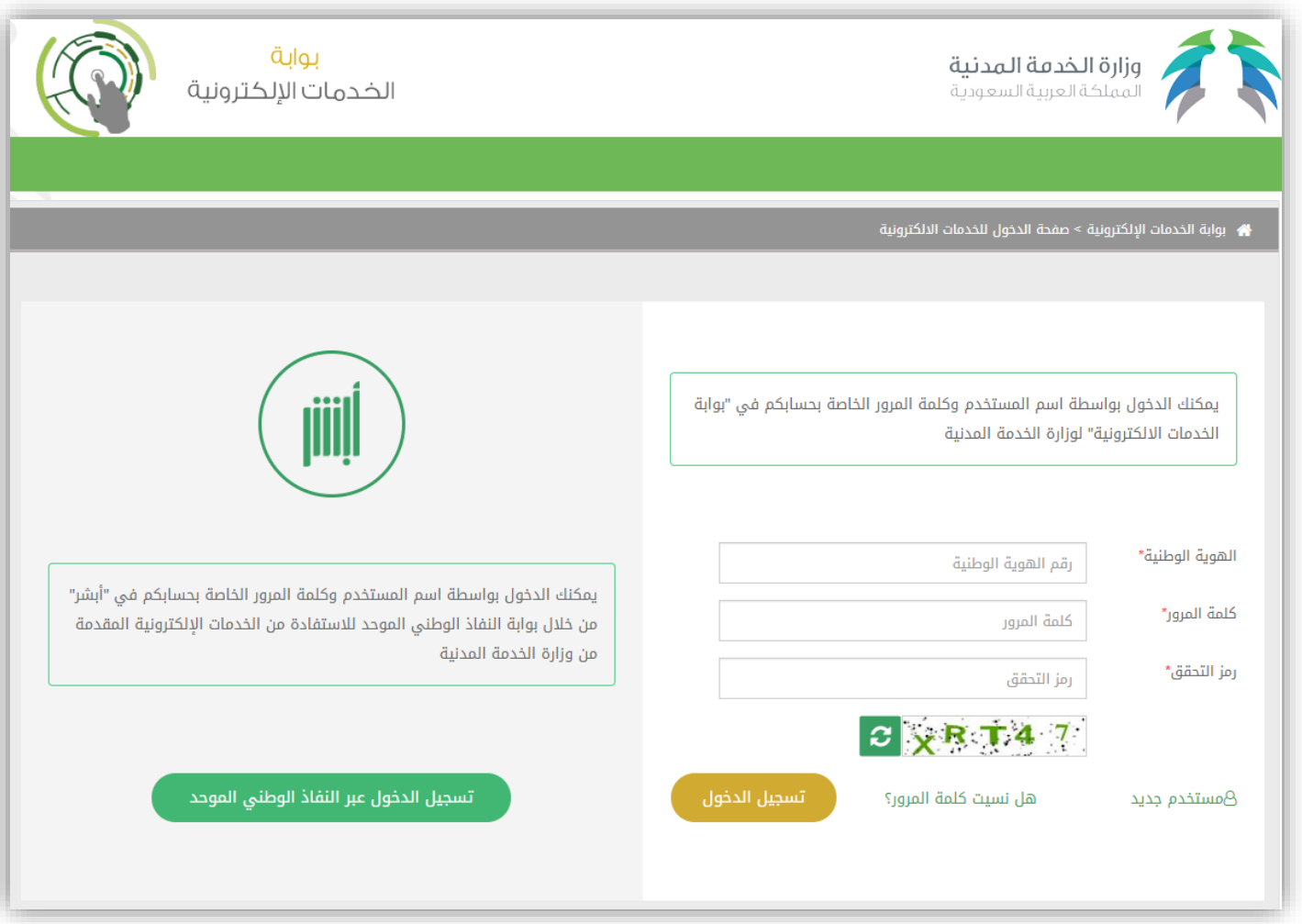

بعد تسجيل الدخول يقوم المستخدم باختيار نظام جدارة من خدمات الجهات الحكومية.

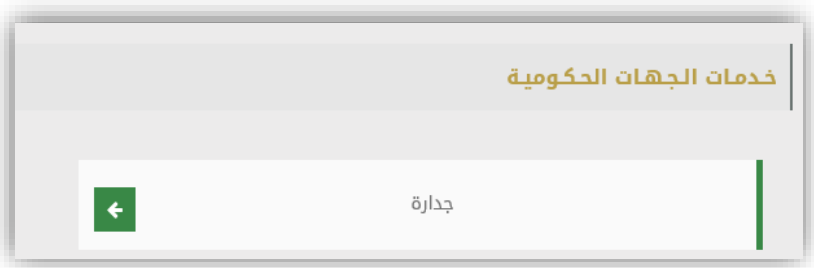

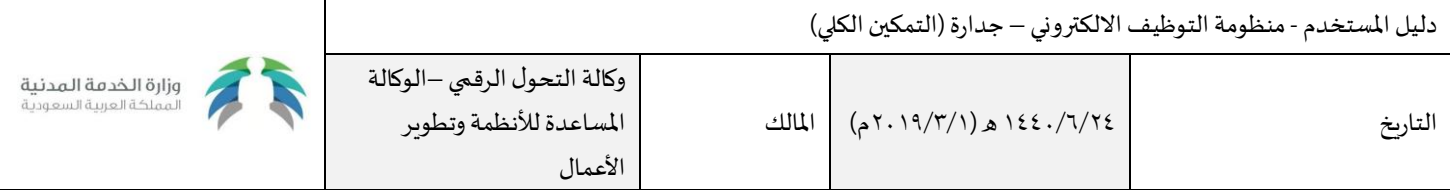

### <span id="page-4-0"></span>إدارة التخصصات في دليل المؤهلات

يتيح النظام لمختص وزارة الخدمة المدنية استعراض التخصصات الموجودة في دليل المؤهلات، مع إمكانية إضافة تخصصات جديدة إليها أو حذف أخرى منها.

#### <span id="page-4-1"></span>إضافة تخصص جديد

يقوم املختص بعد تسجيل دخوله إلى نظام جدارة، باختيار "إضافة تخصص جديد في دليل املؤهالت" من خدمات التصنيف.

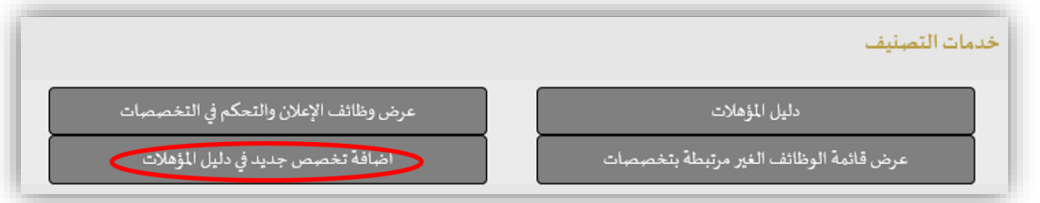

سيقوم النظام بعرض نموذج الإضافة، والذي من خلاله يقوم المختص بإدخال مسمى التخصص الجديد، بحيث يشترط ألا يطابق مسمى التخصص الجديد مسمى أي تخصص موجود حالياً في النظام. ֝֝<br>֧֟֜֟֜֜֜֜֜֜֜

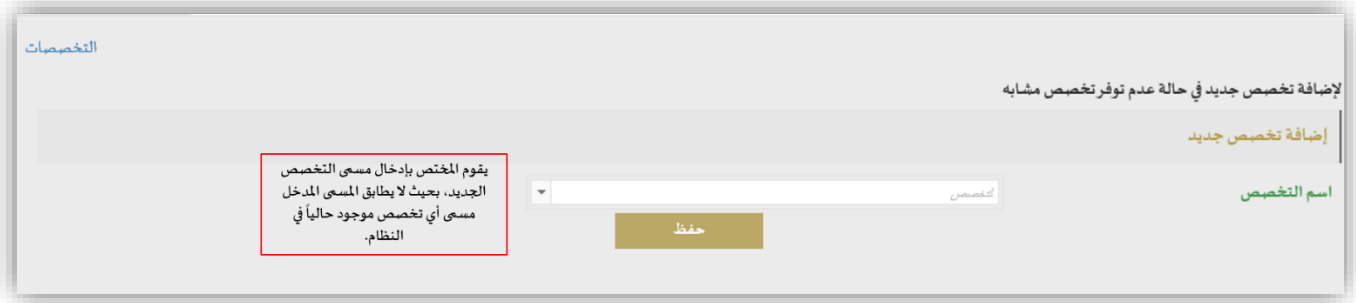

بعد إدخال اسم التخصص، سيقوم النظام تلقائياً بعرض قائمة لنوع المؤهل (جامعي فما فوق/ أقل من جامعي)، وأخرى لنوع التخصص (علمي/ نظري)، بحيث يختار ŕ منها املختص ما يالئمه.

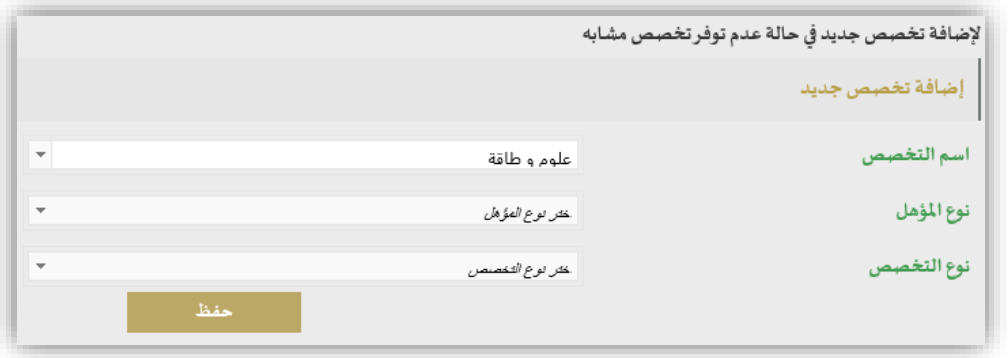

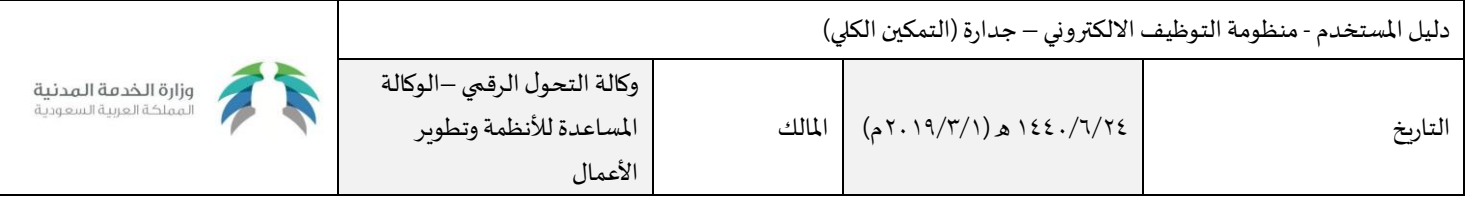

بالضغط على زر "حفظ" سيقوم النظام بعرض رسالة تفيد نجاح عملية الإضافة للتخصص الجديد، مع عرض رمزه في النظام.

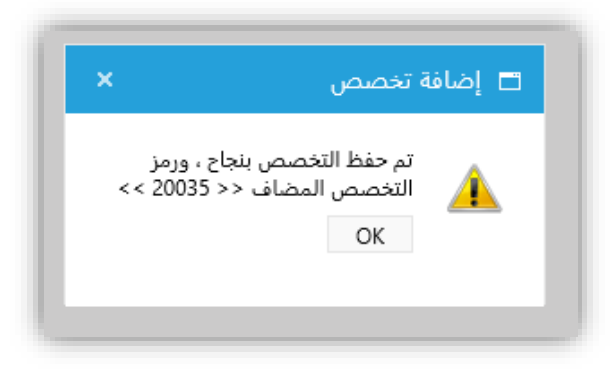

#### <span id="page-5-0"></span>حذف تخصص

يقوم المختص بعرض قائمة التخصصات عن طربق الضغط على زر " التخصصات " الموجود أعلى يسار الصفحة.

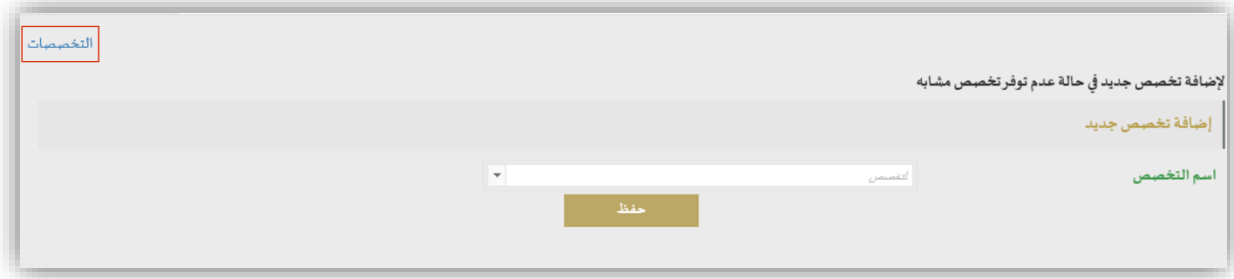

سيقوم نظام بعرض قائمة بالتخصصات الموجودة حالياً في النظام، ويستطيع المختص البحث فيها عن تخصص معين باختيار مسمى التخصص من القائمة المنسدلة ŕ ومن ثم الضغط علىزر"بحث".

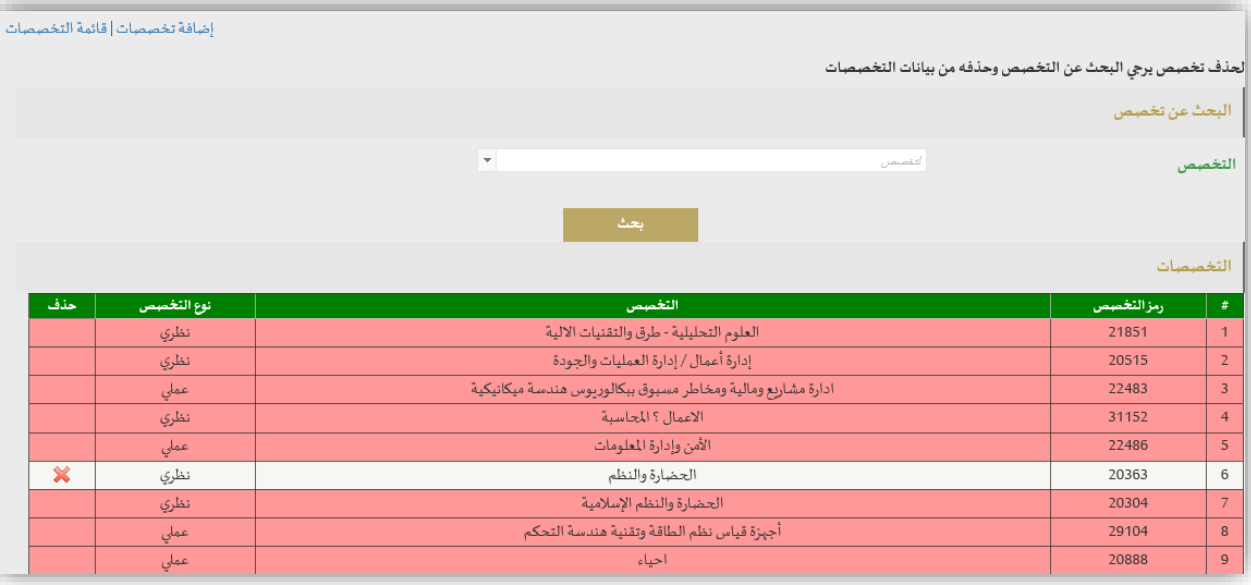

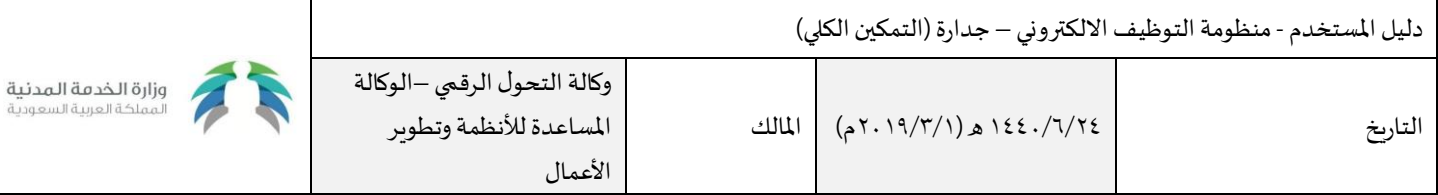

لحذف تخصص يقوم المختص بالضغط على "X" المجاور للتخصص المطلوب، علماً بأنه لا يمكن حذف التخصص في حال كان مرتبط بأحد سجلات المتقدمين. ֧֦֧֦֧֦֧֦֧֦֧֧֝֜֜֓

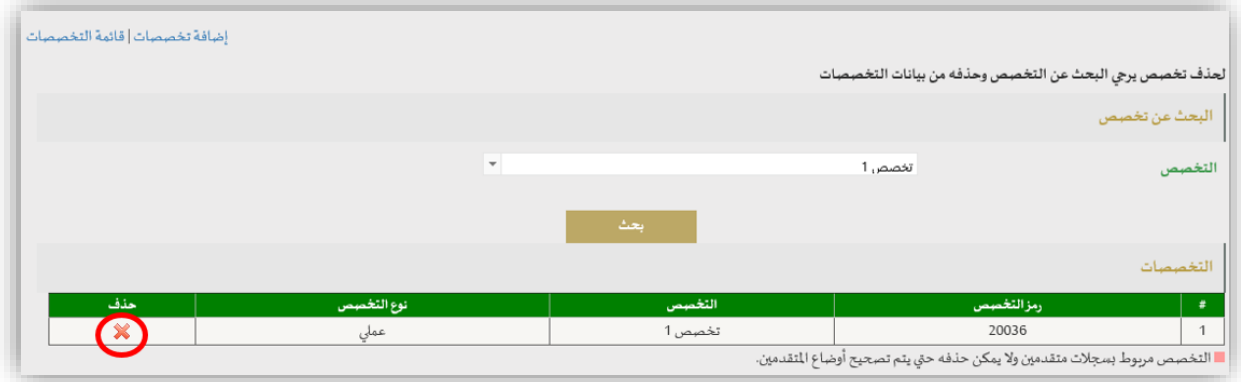

سيقوم النظام بعرض رسالة (هل أنت متأكد من رغبتك بحذف التخصص)، وبالموافقة عليها يتم حذف التخصص من النظام.

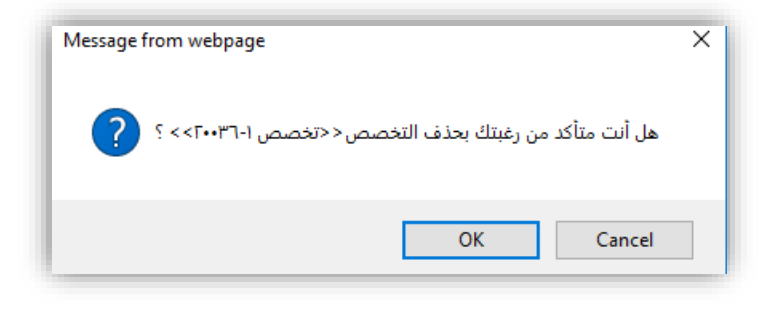

#### <span id="page-6-0"></span>البحث عن تخصص

يتيح النظام معايير مختلفة للبحث في قائمة التخصصات، وذلك بالضغط على زر "قائمة التخصصات" الموجود أعلى يسار الصفحة.

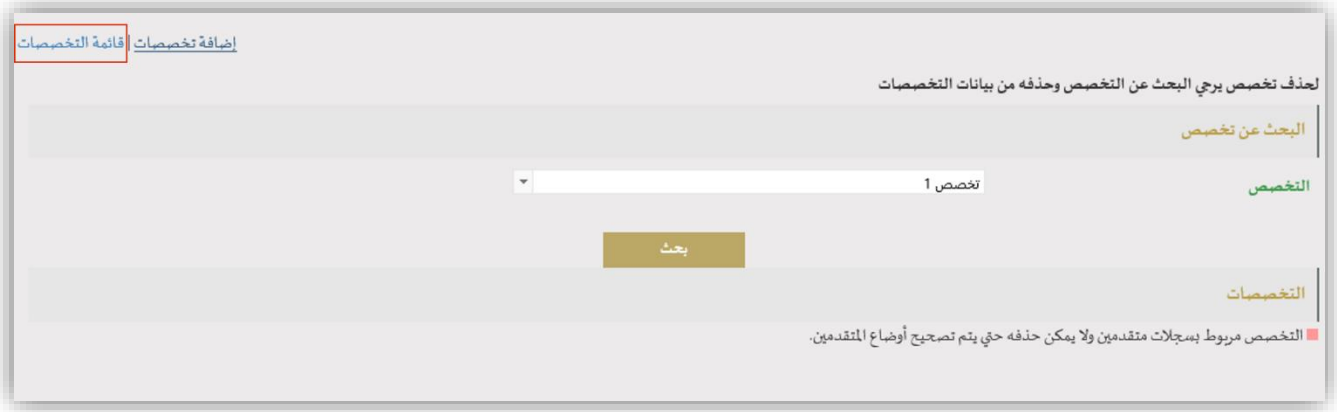

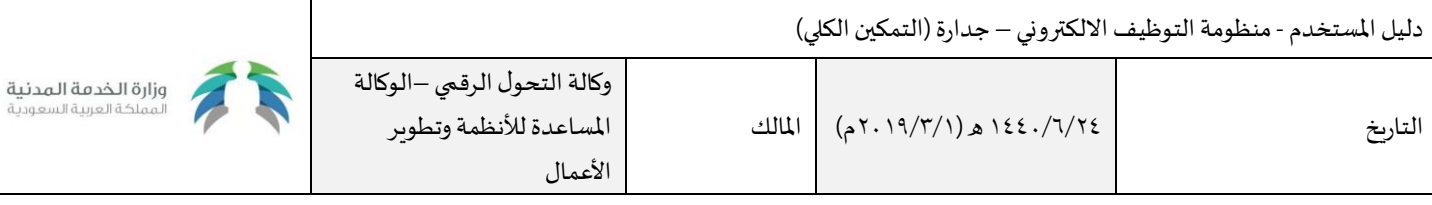

- سيقوم النظام بعرض محركات البحث المتاحة (التخصص/رمز التخصص/ المؤهل)، بحيث يختار منها المختص ما يناسبه.
	- بالضغط على "بحث" سيتم عرض البيانات وفقا لمعايير البحث المختارة.
	- بالضغط على "مسح" يتم إعادة قيم محركات البحث إلى اختيار "الكل".
	- بالضغط على زر "طباعة" يتمكن المختص من طباعة قائمة التخصصات المعروضة.
		- بالضغط علىزر"تصدير" يتم تصدير القائمة إلى ملف )Excel).

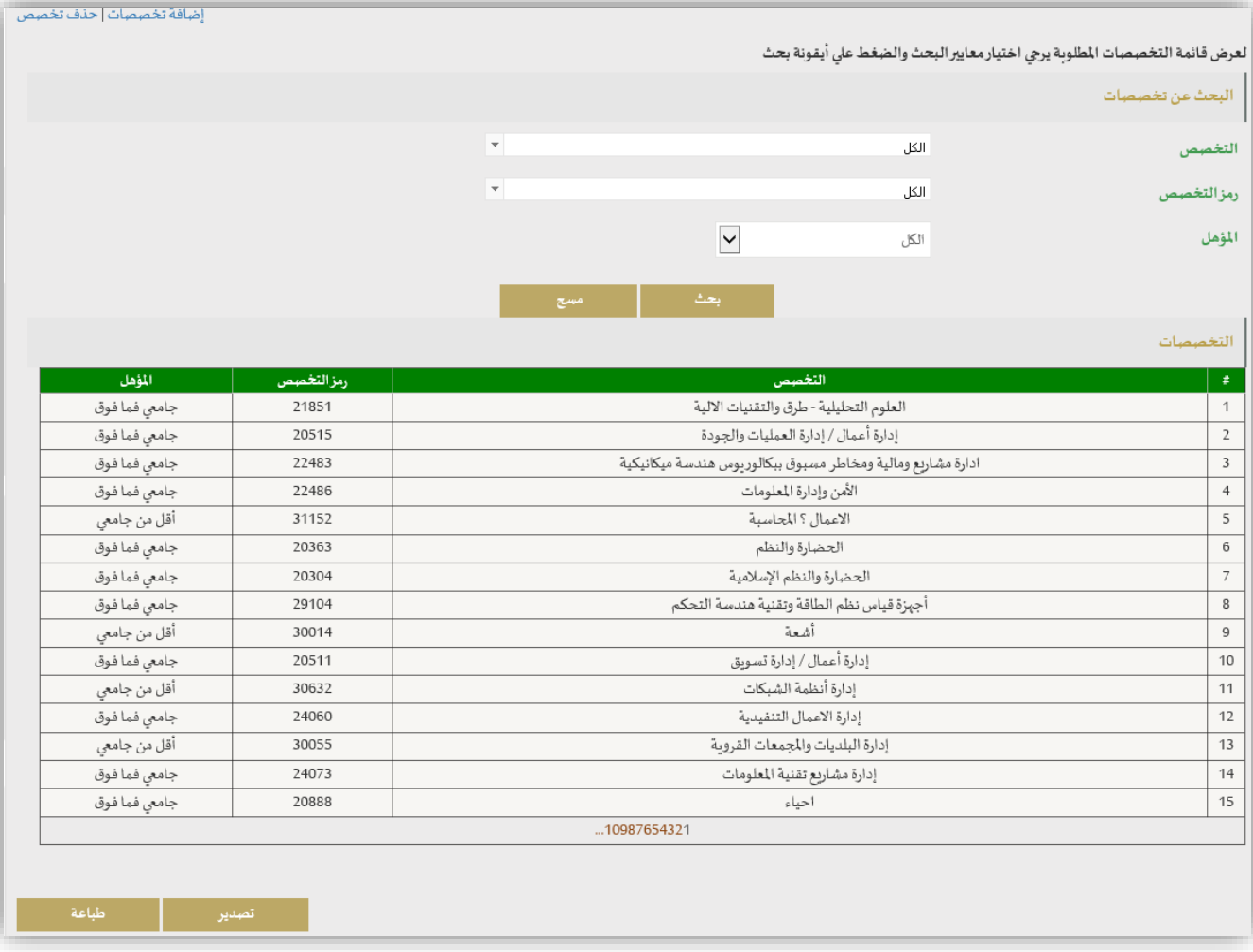

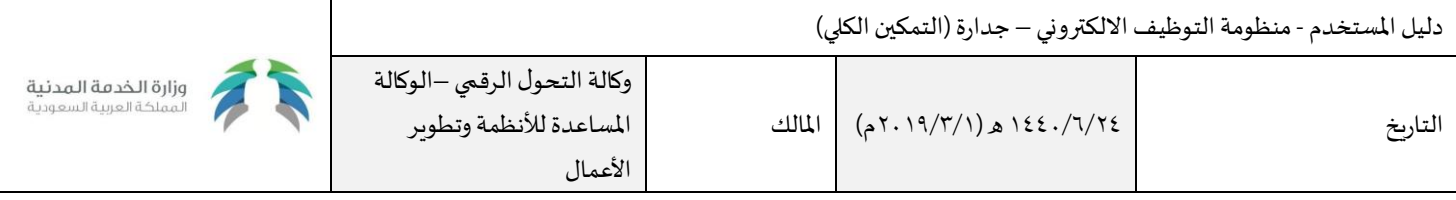

### <span id="page-8-0"></span>إدارة تمكين الجهات

يتيح النظام لمختص وزارة الخدمة المدنية تمكين الجهات من عملية التوظيف الإلكتروني في جدارة، وذلك عن طريق اختيار "تعريف الجهات التي تم تمكينها" من خدمات منظومة التوظيف اإللكتروني للجهات.

خدمات منظومة التوظيف الإلكتروني للجهات

تعريف الجهات التي تم تمكينها

- يتم اختيار الجهة املراد منحها صالحيات التمكين من قائمة "الجهة".
- بالضغط على زر "إضافة" سيتم إضافة الجهة التي تم اختيارها إلى قائمة الجهات المكنة.
- بالضغط على زر "مسح" سيتم مسح القيمة المختارة من قائمة الجهات ليقوم المستخدم باختيار أخرى.

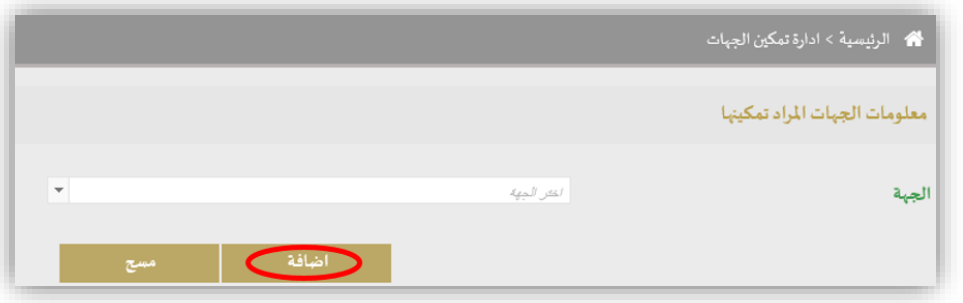

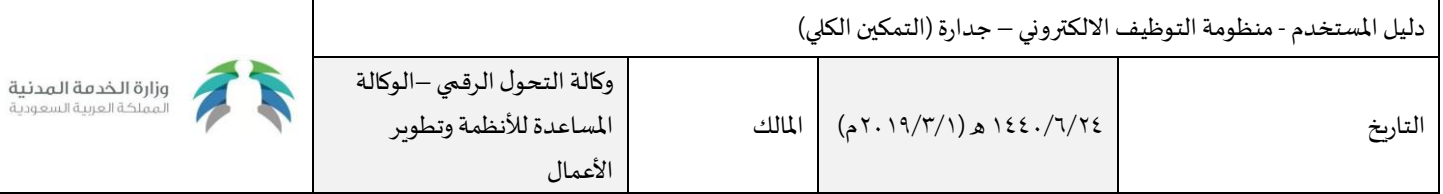

- يستطيع مختص الوزارة البحث في قائمة الجهات عبر محركات البحث، وذلك باختيار اسم الجهة من القائمة املنسدلة، واختيار كل الجهات املمكنة أوالغير املمكنة عبر قائمة "ممكن".
	- بالضغط على زر "مسح" يتم مسح القيم المختارة من محركات البحث.
		- بالضغط علىزر"بحث" تظهر البيانات وفق املعايير املدخلة.

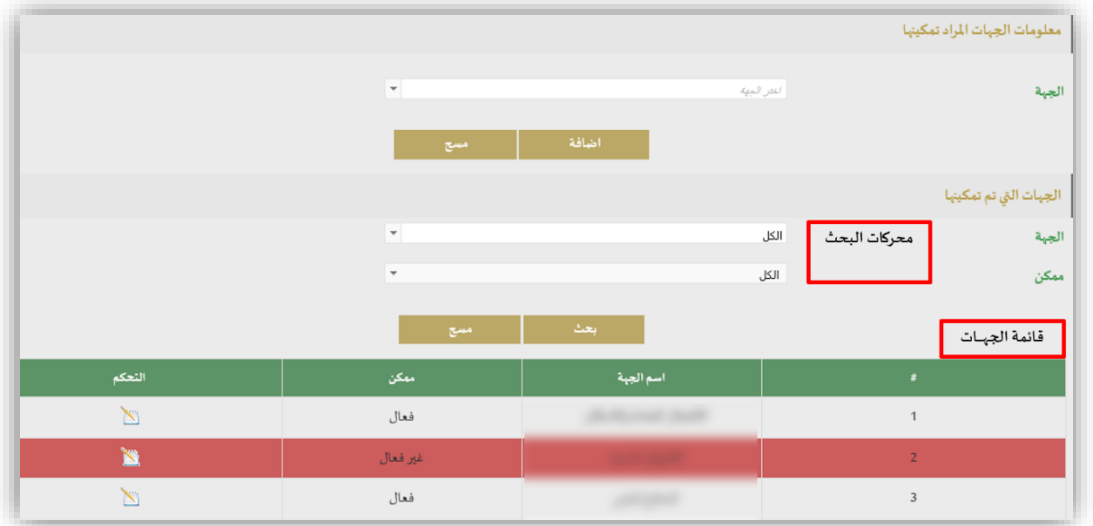

- للتحكم بتفعيل صالحية تمكين الجهة يتم الضغط على أيقونة .

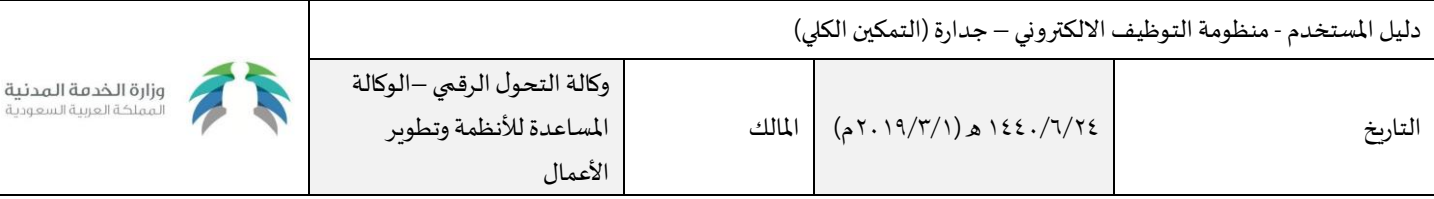

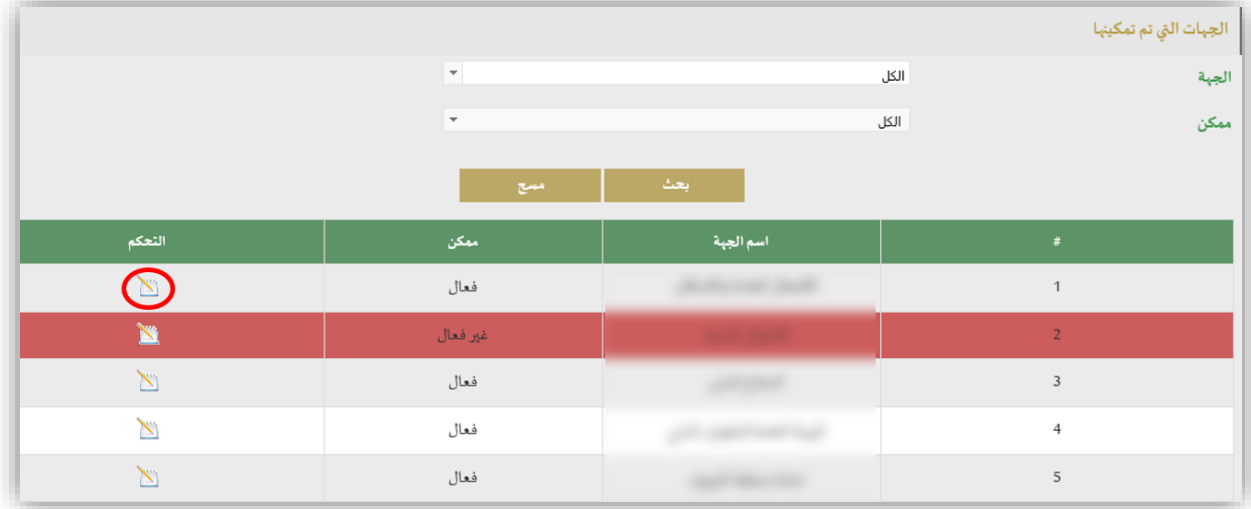

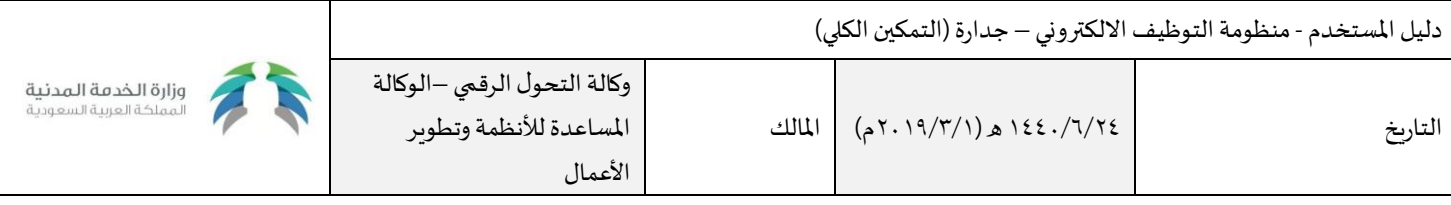

- سيقوم النظام بعرض نافذةتحوي اسم الجهة،وما إذا كانت ممكنة أو غير ممكنة.
- يتم اختيار "نعم" من حقل "ممكن" لتفعيل تمكين الجهة، ويتم اختيار "لا" لإلغاء تمكينها، علماً بأنه لا يمكن إلغاء تمكين جهة خلال فترة إعلاناتها. ŕ
	- لإغلاق النافذة بدون حفظ التعديلات يتم الضغط على "إغلاق".
		- لحفظ املدخالت يتم الضغط على "حفظ".

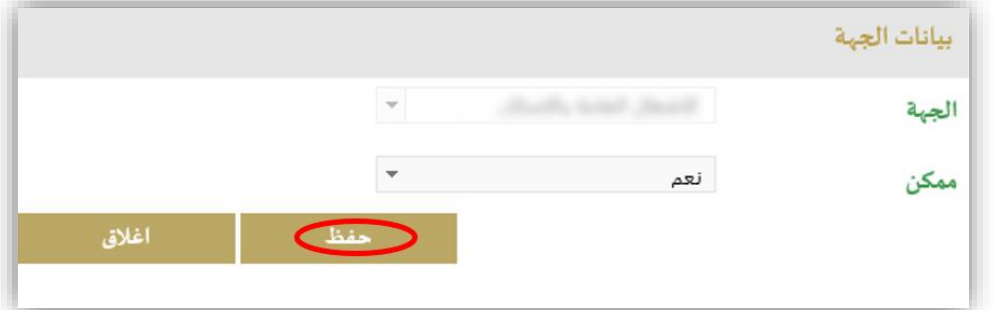

وستظهر رسالة تفيد نجاح عملية التعديل.

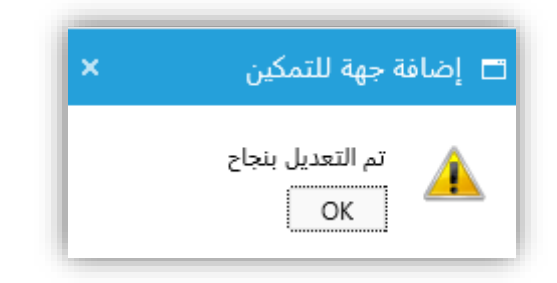

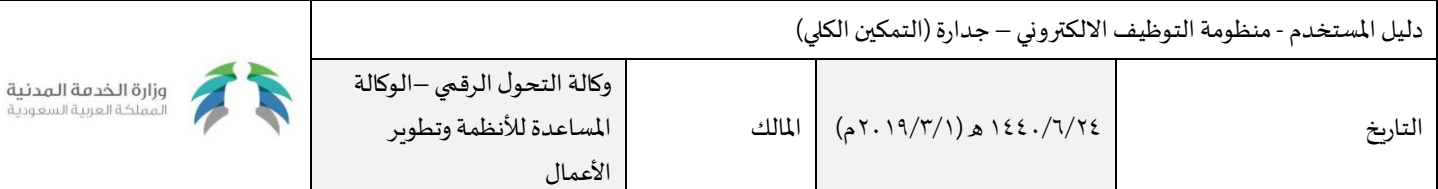

### <span id="page-12-0"></span>إدارة فترة التعيين

يتيح النظام لمختص وزارة الخدمة المدنية تحديد الفترة المسموح خلالها للجهات الحكومية باستكمال إجراءات التعيين، ويتم إرسال إشعار تذكيري للجهة بعد فترة يتم تعيينها من قبل مختص الوزارة، حيث أنه سيتم إيقاف جميع خدمات التمكين عن الجهة إذا كان لديها وقوعات معلقة بعد انتهاء فترة التعيين المسموح بها.

يقوم مختص الوزارة بالدخول إلى صفحة "إدارة فترة التعيين" من خدمات منظومة التوظيف الإلكتروني للجهات.

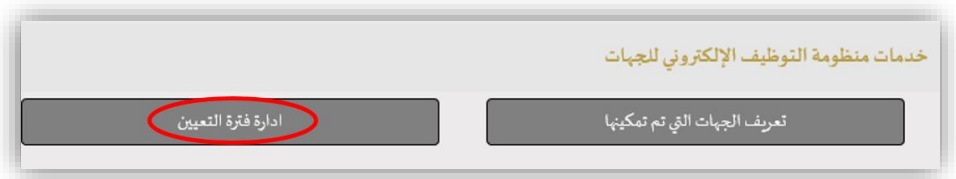

- من حقل " فترة إشعار الجهة لمعالجة الوقوعات المعلقة "يقوم المختص بتحديد عدد أيام الفترة التي يتم بعدها إشعار الجهة بأهمية المسارعة إلى معالجة وقوعاتها المعلقة قبل انتهاء فترة التعيين المسموح بها.
	- من حقل "فترة التعيين" يقوم المختص بتحديد عدد أيام الفترة التي تستطيع فيها الجهة المكنة استكمال إجراءات تعيين مرشحيها.
		- لحفظ المعلومات يتم الضغط على زر "حفظ".

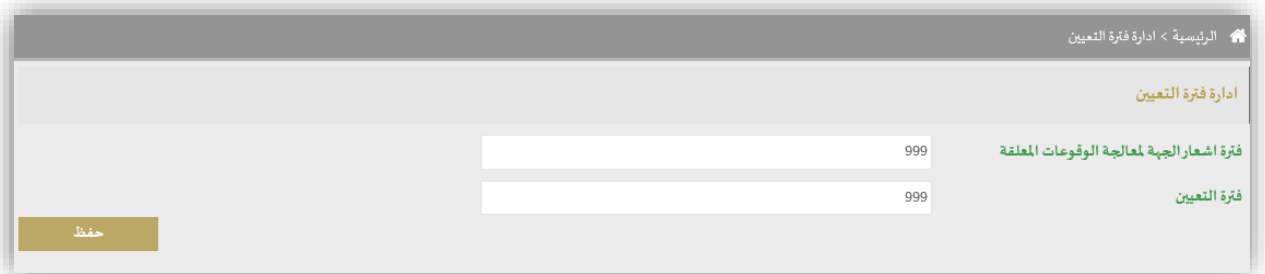

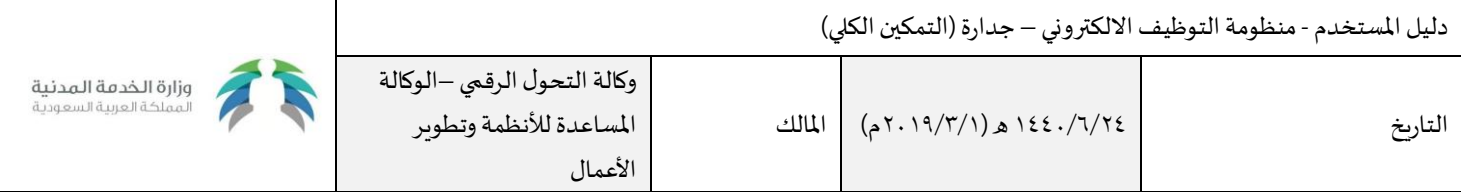

### <span id="page-13-0"></span>اعتماد طلبات تمديد فترة التعيين

يستطيع مختص وزارة الخدمة المدنية اعتماد طلبات تمديد فترة التعيين المقدمة من الجهات المكنة، وذلك عن طريق اختيار "اعتماد طلبات تمديد فترة التعيين " من خدمات منظومة التوظيف اإللكتروني للجهات.

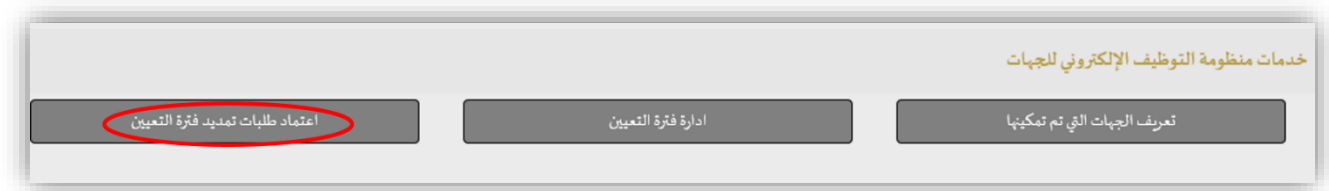

- ستظهر قائمة بطلبات التمديد التي تمت إضافتها من قبل الجهات.
- يستطيع مختص الوزارة البحث عن طلب تمديد معين عبر اختيار قيم من محركات البحث (الجهة، الإعلان)، ومن ثم الضغط على زر "حفظ" لعرض البيانات.
	- العتماد طلب يقوم املختص بالضغط على أيقونة "التحكم".

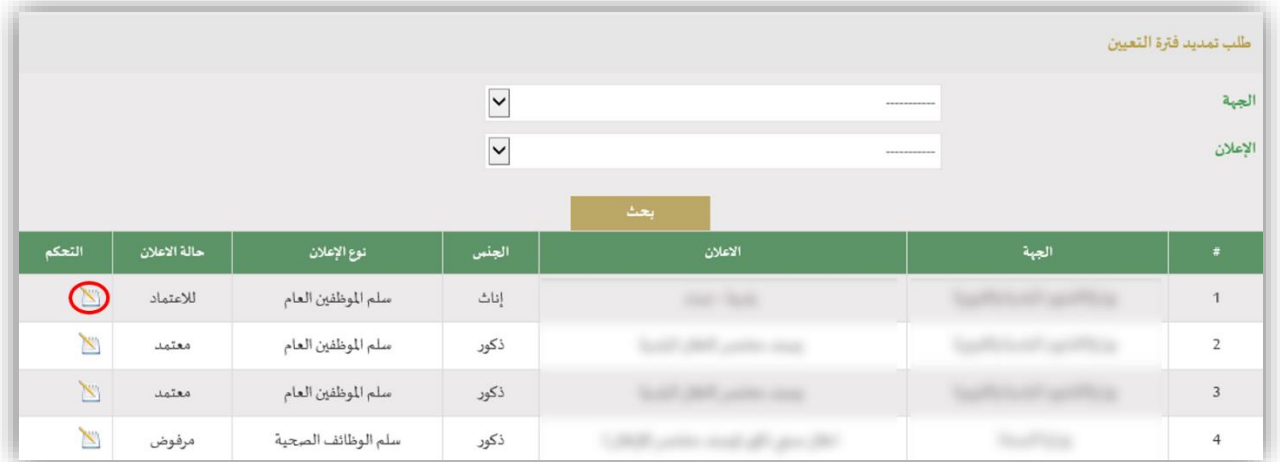

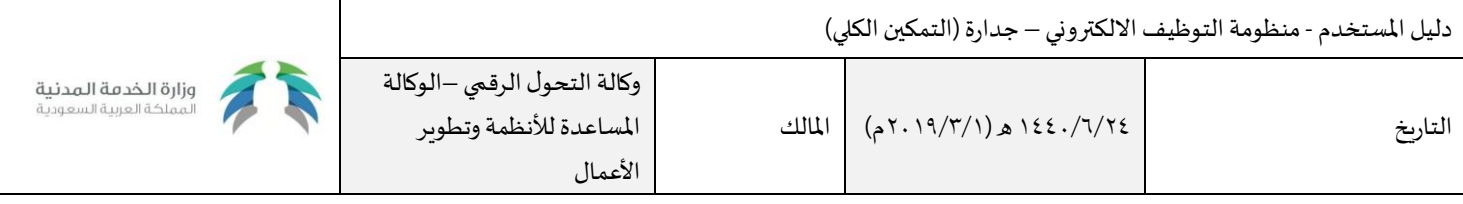

- سيقوم النظام بعرض تفاصيل طلب تمديد فترة التعيين، ليقوم املختص بمراجعة الطلب.
- للاعتماد الطلب يقوم المختص بالضغط على "اعتماد"، ومن ثم الموافقة على رسالة "هل أنت متأكد من اعتماد طلب تمديد فترة التعيين؟" التي سيعرضها

النظام.

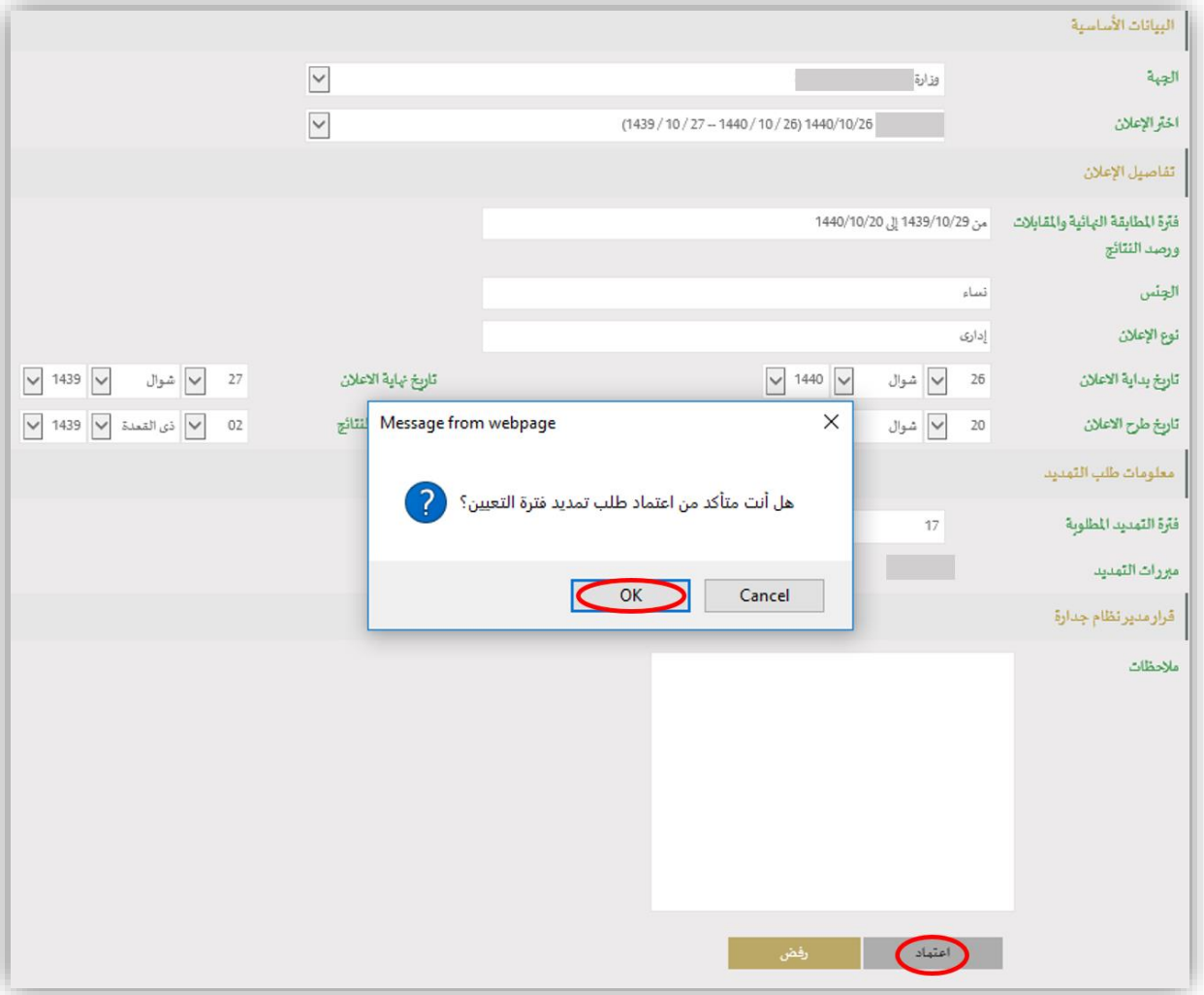

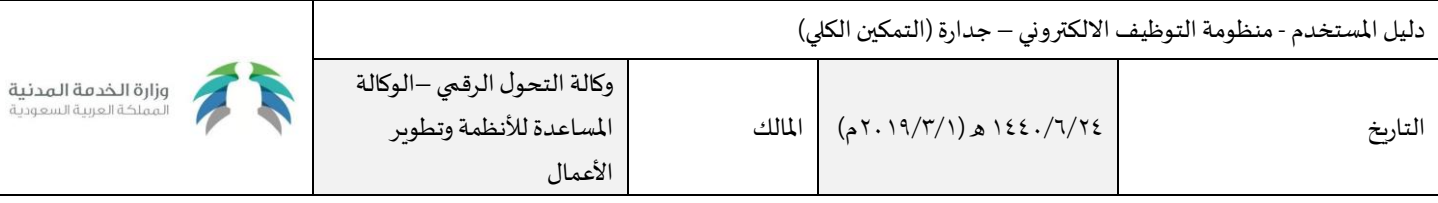

- لرفض الطلب يقوم املختص بكتابة مالحظاته في خانة املالحظات، ثم الضغط علىزر"رفض"، وسيقوم النظام بعرض رسالة"هل أنتمتأكد من رفض طلب تمديد فترة التعيين؟" وبالموافقة على الرسالة سيتم رفض الطلب.

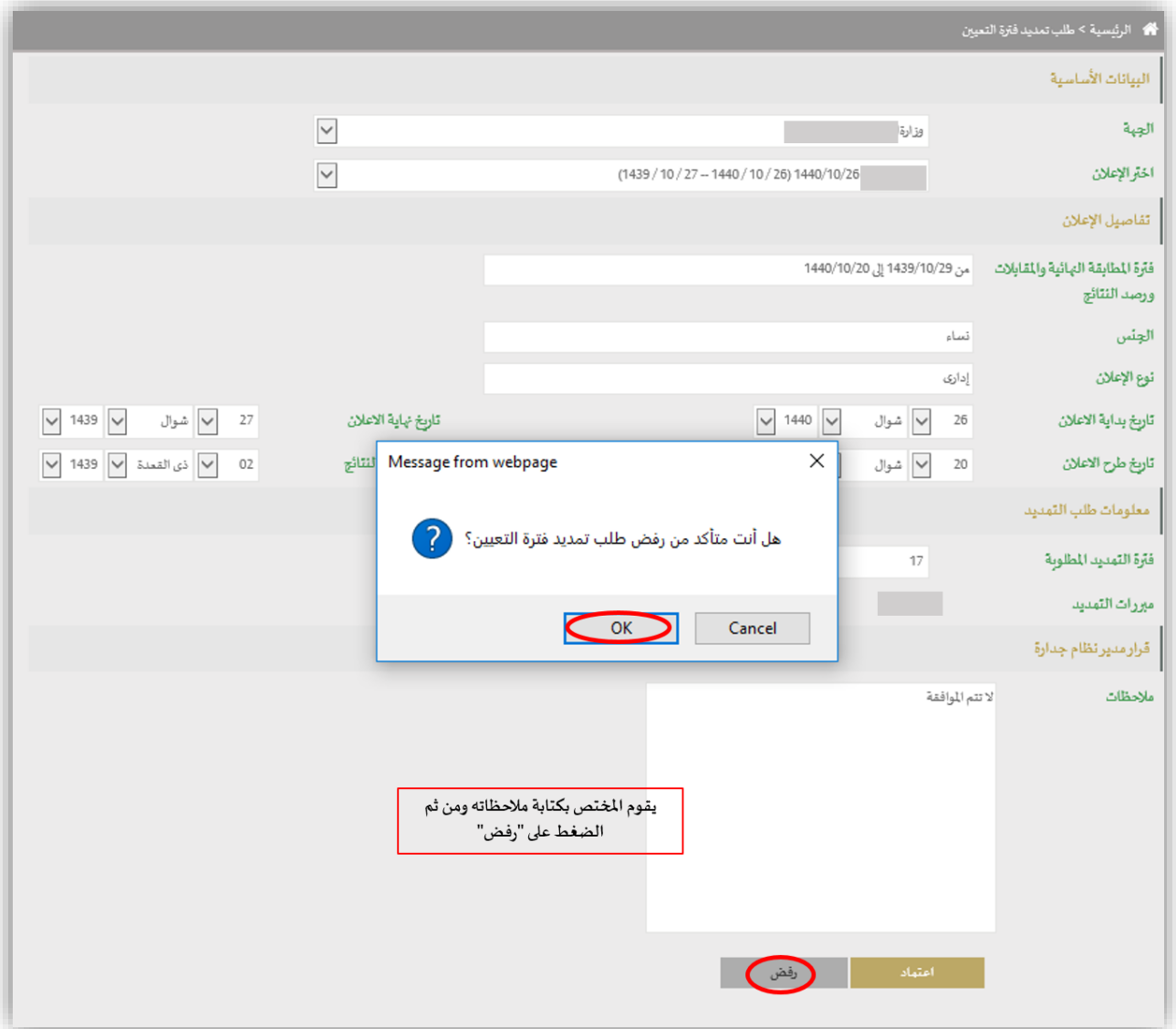

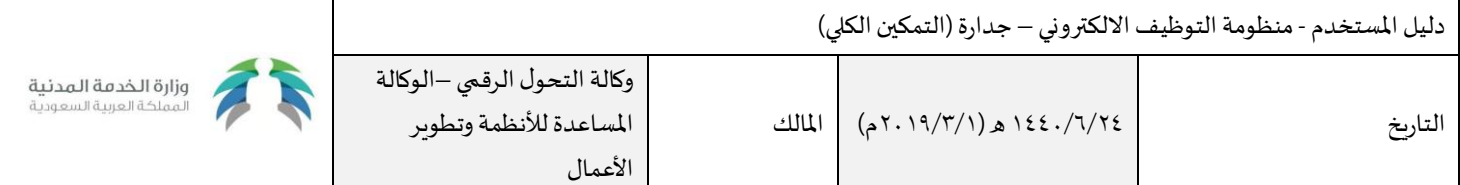

### <span id="page-16-0"></span>متابعة إعلانات الجهات الحكومية

يتيح النظام لمختص وزارة الخدمة المدينة استعراض إعلانات الجهات الحكومية دون التعديل عليها، وذلك عن طريق اختيار "إدارة الإعلانات" من خدمات الإعلانات الوظيفية.

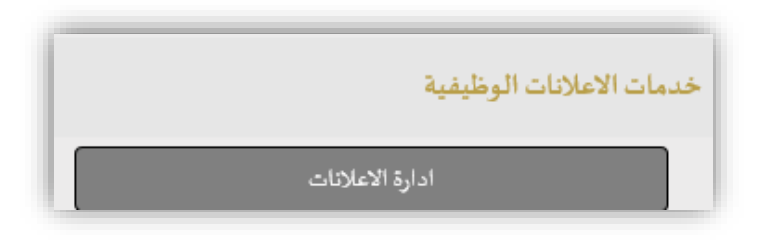

- يقوم املختص باختيار " إعالنات الجهات التي تم تمكينها" من قائمة "نوع اإلعالنات".
	- يقوم املختص باختيار الجهة الحكومية من قائمة "الجهة".
- بالضغط على زر "بحث" سيقوم النظام بعرض قائمة الإعلانات الوظيفة الخاصة بالجهة التي تم اختيارها.
- لعرض تفاصيل الإعلان يقوم المختص بالضغط على أيقونة "التحكم" علماً بأن خاصية التعديل على إعلانات الجهات لن تكون متاحة. ֧֧֦֧֦֧֦֧֧֦֧֧֧֦֧֝֟֓֕֓֕֓֜֓֓֜֜֓<br>׆֧

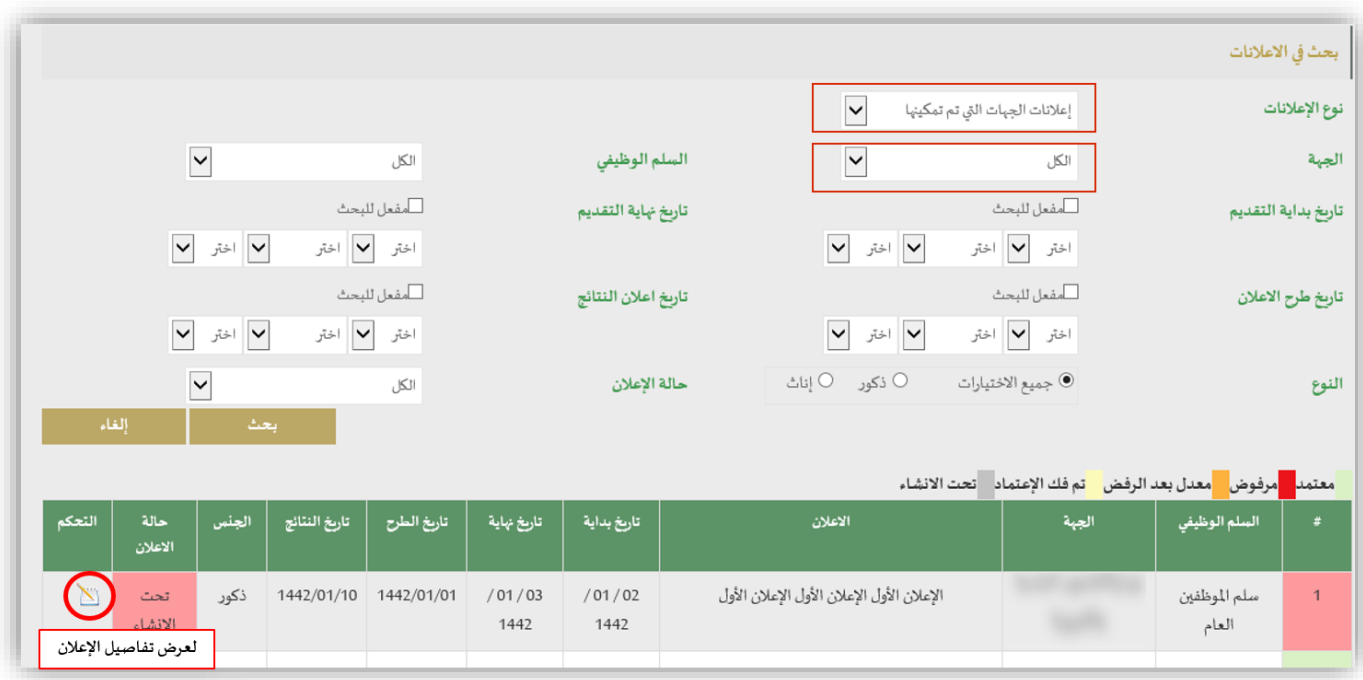

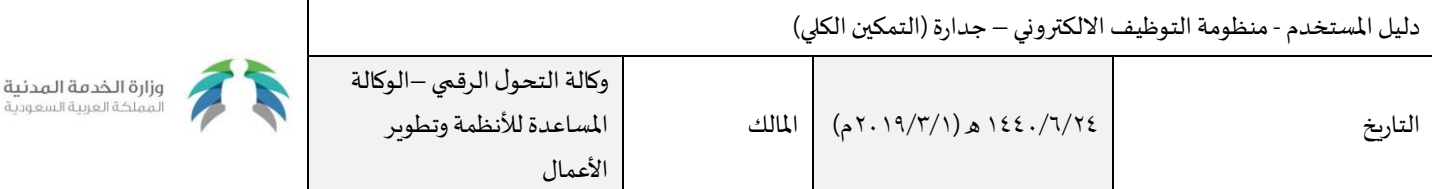

## <span id="page-17-0"></span>عمليات الترشيح

يتيح النظام للمختص في وزارة الخدمة المدنية استعراض نتائج الترشيح الخاصة بالجهات الممكنة دون التعديل عليها، وذلك عن طريق اختيار "عمليات الترشيح" من خدمات الإعلانات الوظيفية.

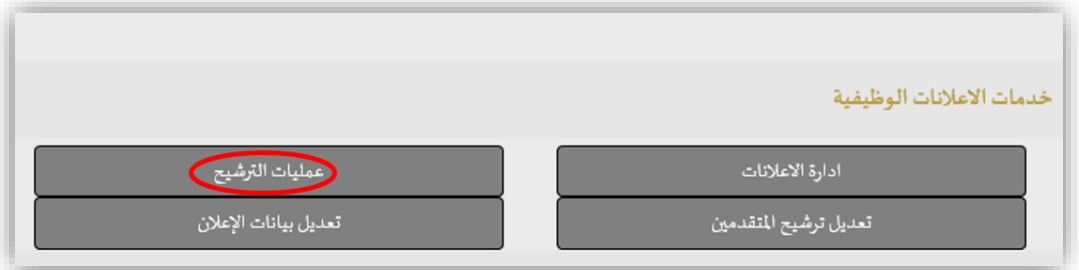

يقوم املختص باختيار " نتائج ترشيح الجهات املمكنة " من قائمة " نوع اإلعالنات ".

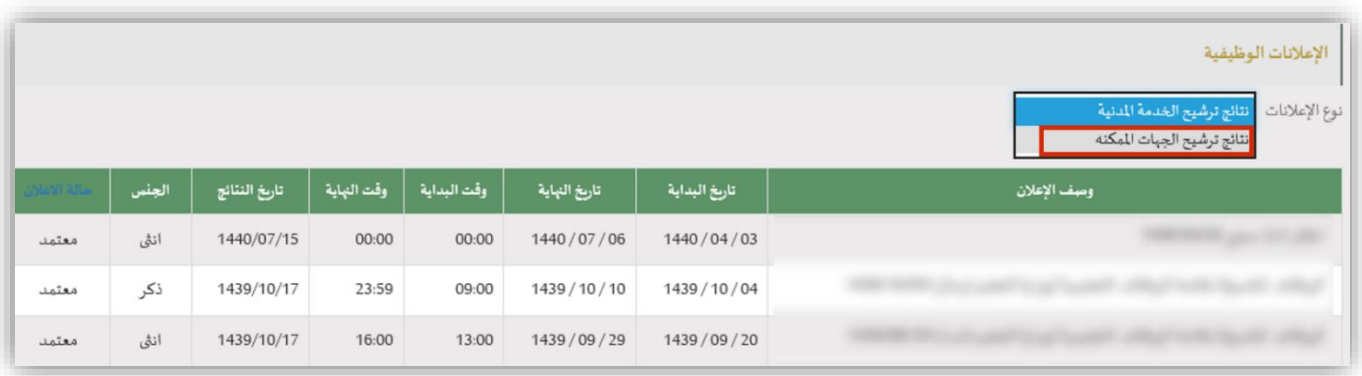

ستظهر قائمة بالجهات الحكومية، يختار منها المختص الجهة المطلوبة، ليقوم النظام تلقائياً بعرض إعلانات الجهة المختارة. ֧֦֧֦֧֦֧֦֧֦֧֧֝֜֜֓

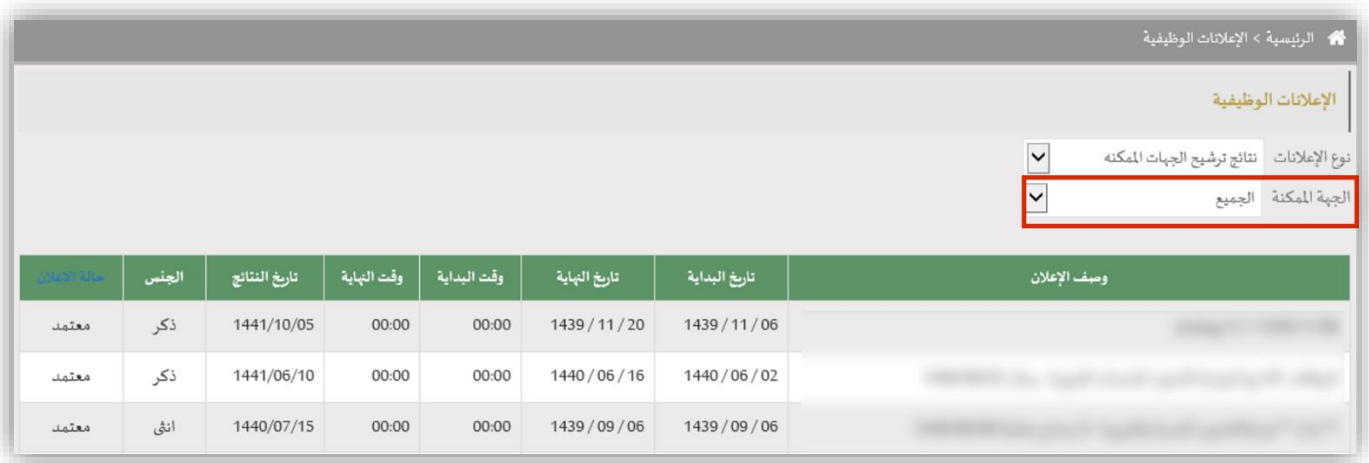

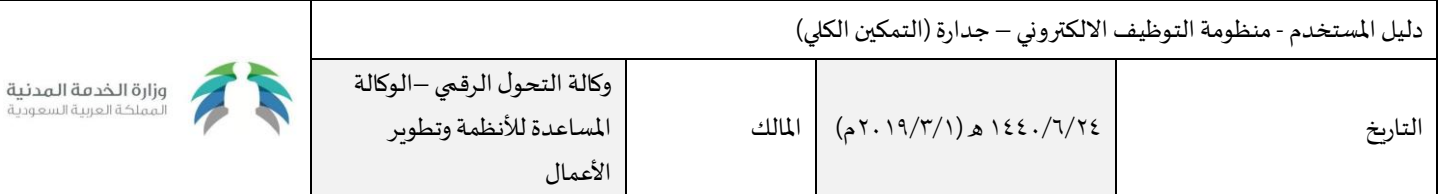

يقوم المختص باختيار الإعلان المراد عرض نتائج الترشيحات الخاصة به، وذلك بالضغط على وصف الإعلان كما هو مشار إليه بالصورة أدناه

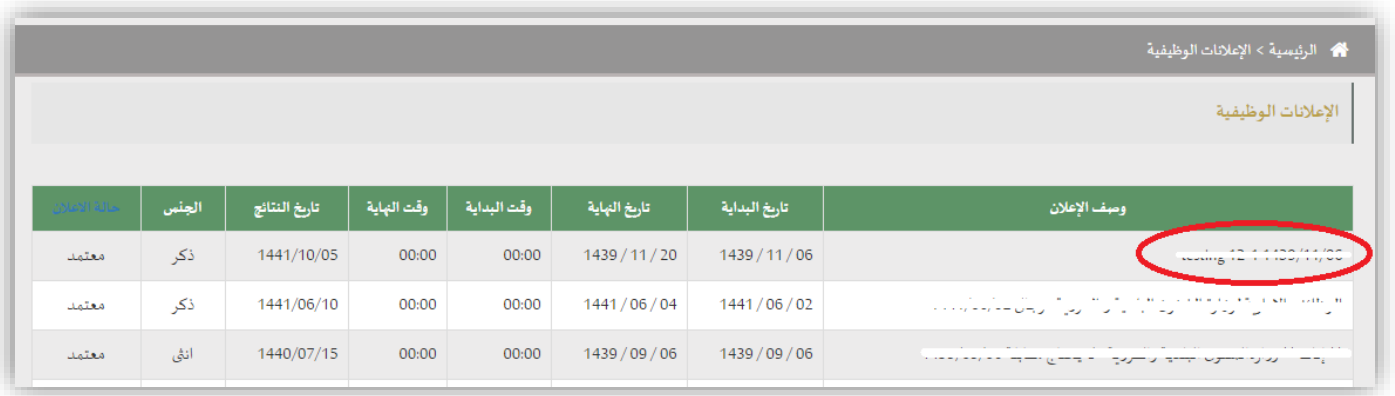

يقوم النظام بعرض قائمة (المرشحين /الذين لم يحضروا الفحص الطبي/ المستبعدين)، كما هو موضح بالصورة أدناه.

- يستطيع المختص تصدير أي قائمة من القوائم بالضغط على زر "تصدير".
- يستطيع المختص البحث عن مرشح معين بإدخال رقم هويته ومن ثم الضغط على زر "بحث".

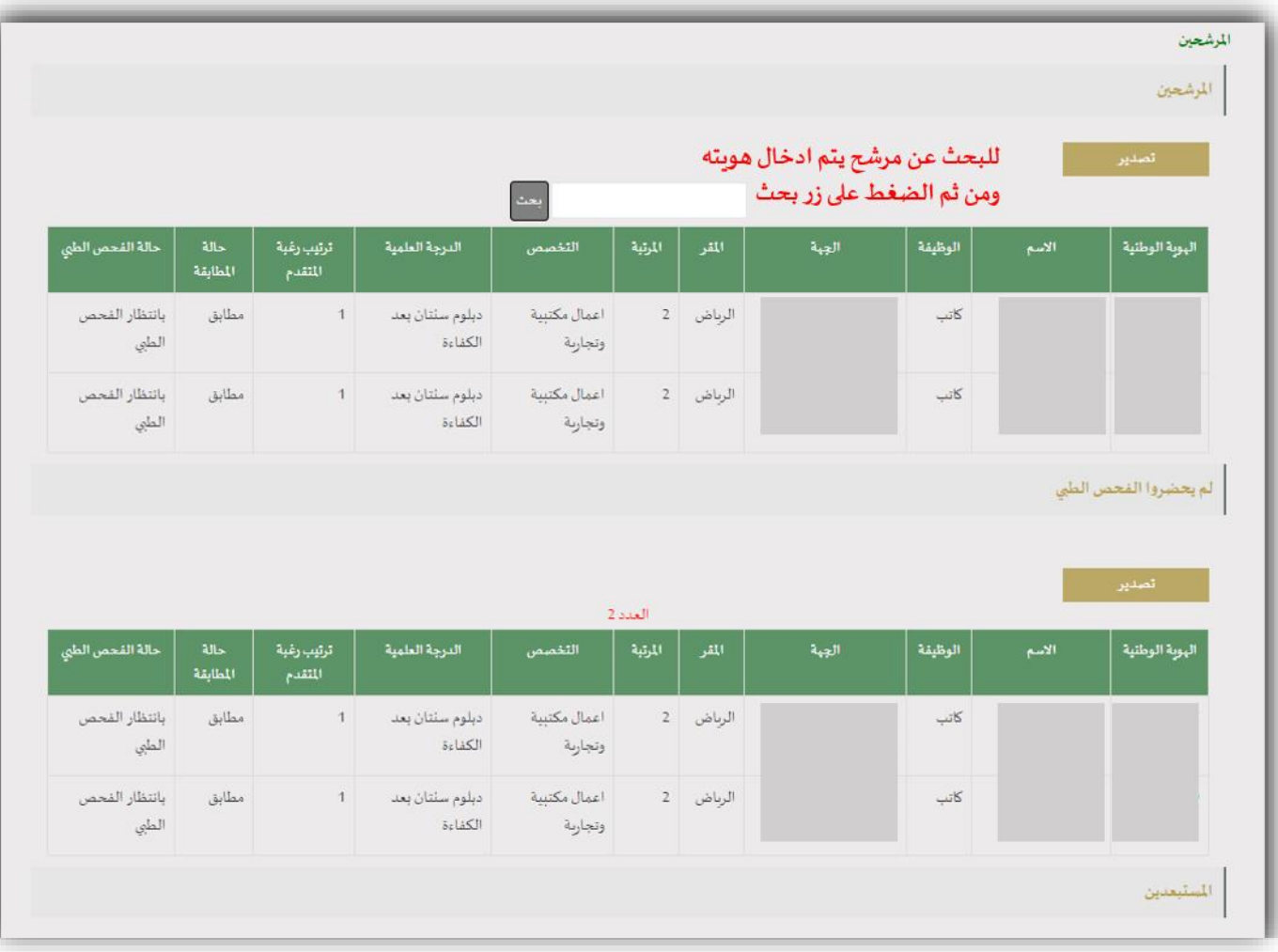

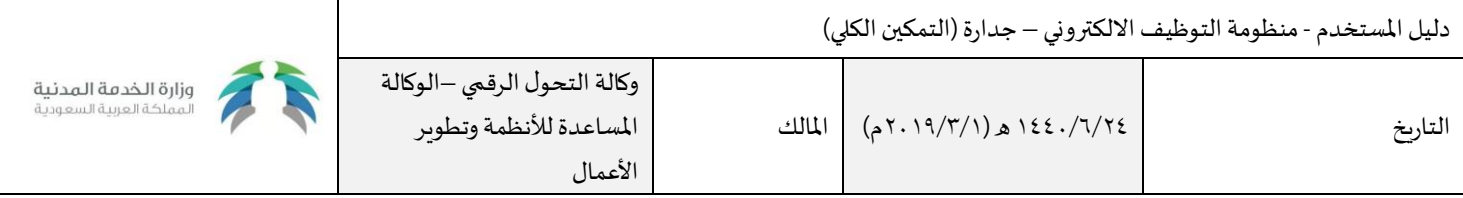

#### يتم الربط مع التعليم لجلب بيانات املؤهل العلمي للمتقدم وتظهر الحقول التالية:

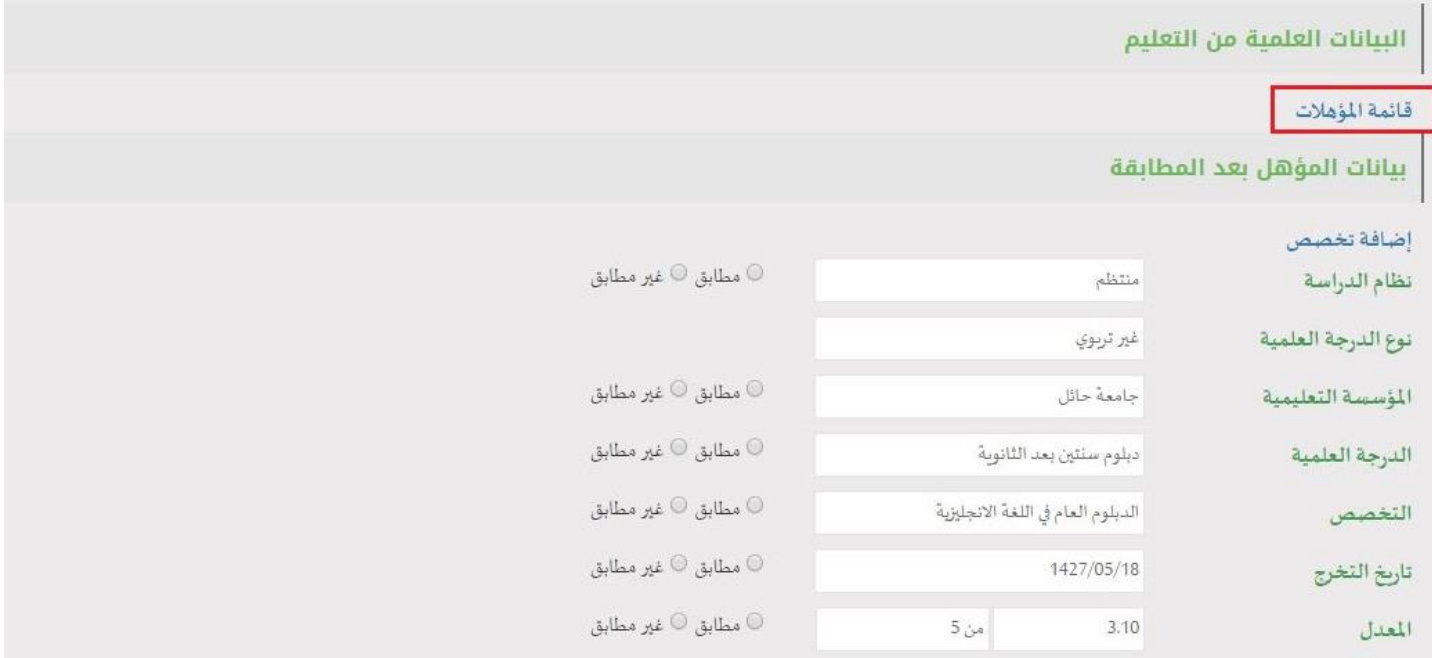

عند الضغط علىقائمةاملؤهالتتظهر مؤهالتاملتقدم التي تم جلبهامن وزارةالتعليم كالتالي:

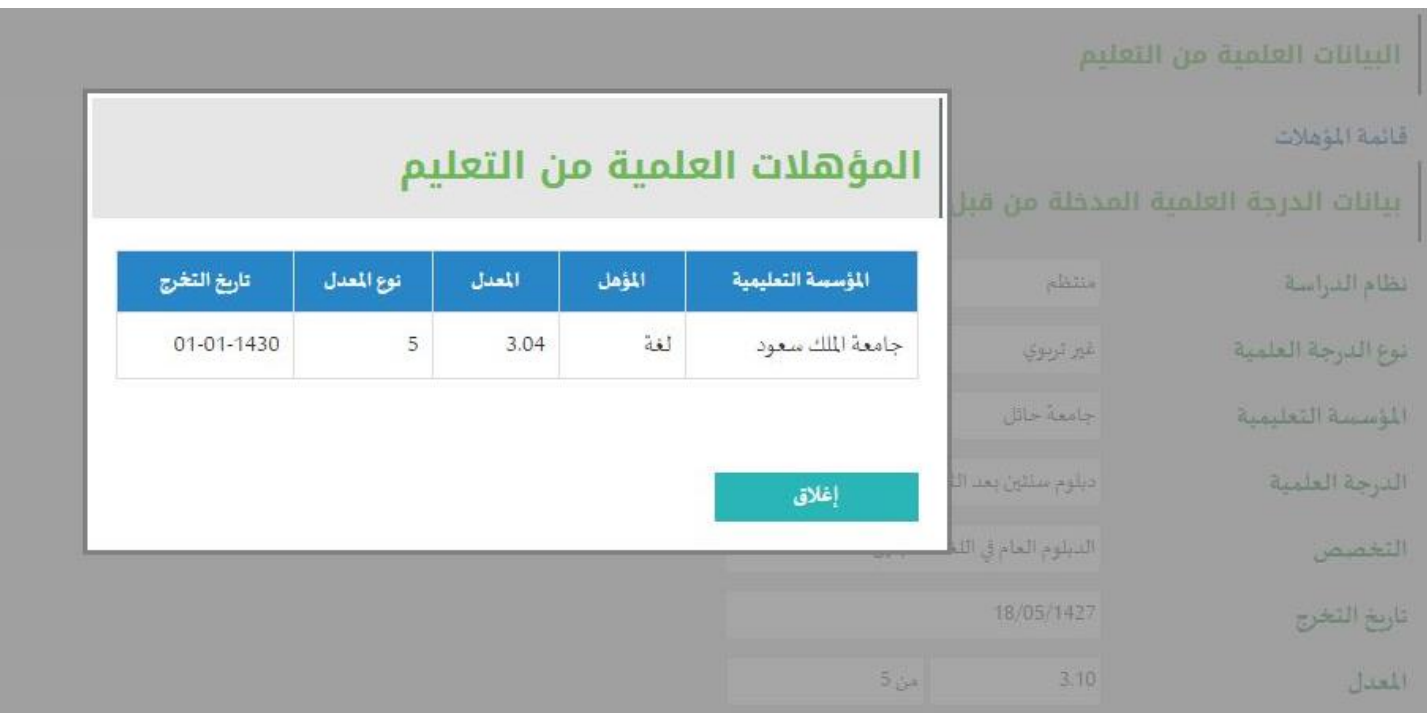